For information on SPRY Dialer choose one of the categories listed below. To learn how to use Help, press F1.

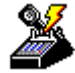

What is the Dialer?

Manually configuring the Dialer

**Using the Dialer** 

**SPRY Dialer Reference** Reference information about the user interface.

The Dialer is a stand-alone application that allows you to use the SPRY applications over a phone line. The Dialer allows you to easily login and automatically connect to a SLIP or PPP account. In order to use the Dialer you need to have an account with an Internet Service Provider, or be set up to dial into a remote SLIP/PPP terminal server.

When the SPRY applications are set up to use the Dialer, they will "dial on demand." When you start one of the applications, the Dialer will automatically start making your connection to the remote SLIP/PPP host. Of course, you can also use the Dialer to initiate a SLIP/PPP session on its own, or open the Dialer during a SLIP/PPP session and capture or monitor the current session activity.

You can manually configure the Dialer to allow you to connect to an Internet Service Provider or a remote terminal server.

## **To configure the Dialer:**

1. Click Modem Setup on the Modem menu, and fill out information about your modem.

If your modem is not listed, you may need to click Custom Modem Settings on the Modem menu to configure a custom modem.

- 2. Click Port Setup on the Modem menu, and fill out information about your communications port.
- 3. Click Dialer Setup on the Network menu, and fill out information about your dialup account. You should get this information from your Internet Service Provider or network administrator.
- 4. Click Interface on the Network menu, and specify whether you will be connecting to a SLIP orPPP account.

If the remote site requires PAP (Password Authentication Protocol) to log in, click the **Settings** button with **PPP** selected. In the PPP Settings dialog box, select **PAP**, and click the **Settings** button to set up PAP settings.

You should now be able to use the Dialer to connect to the remote site. You may want to set up automatic login in order to simplify your login.

Before you can use the Dialer, you must be sure you have set up your modem and communications port, and filled out the **Dialer Setup** dialog box. You may have already done this during installation.

#### **Starting the Dialer**

You can start the Dialer either by running one of your SPRY applications (dial on demand), or by running the Dialer program, and clicking the **Dial** command.

The Dialer will dial the number you specified and display the Connection Status screen. If the modem initializes correctly, the Dialer will begin dialing your Service Provider. Once you connect, an acknowledgement will appear.

#### **What happens next?**

At this point, the Dialer will do one of several things:

## **If you are set up for automatic login**

The Dialer will complete the connection and automatically log you into the remote SLIP/PPP host.

### **If your SLIP/PPP host uses PAP authentication**

If you have already filled out your PAP username and password in the PPP Settings dialog box, the connection will complete. If you have not yet provided this information, you will be prompted to provide your PAP username and password before you will be able to continue.

## **If you need to login to your Internet Service Provider**

The Dialer will open on the desktop, prompting you to log into your Internet Service Provider. The login information will vary according to the SLIP/PPP account you are connecting to.

- In most cases, you will be prompted for a Login Name and Password. Type the requested information at the prompts that appear on your Dialer screen. At this point, your connection may automatically be started.
- If another prompt appears after you enter your login name and password, you may have to provide an additional command to connect (check with your network administrator or Internet Service Provider if you are unsure about the command).

If you are using SLIP, you will usually type "SLIP" and press ENTER. You will usually then have to tell the remote host you are ready to connect by issuing a Packet Mode command: click the **Pkt Mode** button on the Toolbar or click Start Packet Mode on the Network menu.

If you are using PPP, you will usually type "PPP" and press ENTER. If nothing happens after you type the prompt to start your connection, you may have to click the **Pkt Mode** button on the Toolbar or click Start Packet Mode on the Network menu.

**NOTE** To exit Packet Mode and return to the terminal server's login prompt, click the **Pkt Mode** button again. You can also uncheck the Start Packet Mode command on the Network menu to exit Packet Mode.

#### **Once you are connected**

You will see a "Connected!" message, and you can now run your Internet applications over your connection. Your connection will be active until you disconnect the Dialer or close all of your SPRY applications.

**TIP** You can automate these login and connection steps by using the Auto Login feature. You should try using the applications manually at least a few times before trying to configure Auto Login.

You can disconnect the Dialer manually, or automatically using the Dialer's Timers feature.

If the Dialer is disconnected and you try to access additional information in a SPRY application (for instance, by clicking a hyperlink in Mosaic), the Dialer will try to reconnect. However, in some cases it is a good idea to shut your applications down and restart them when the connection is lost.

### **To disconnect the Dialer manually:**

- Click the Hangup button on the toolbar, or click Hangup on the Modem menu.  $\blacksquare$ -OR-
- Right-click the minimized Dialer icon**,** and click Close. П

### **To disconnect the Dialer automatically:**

When you have closed all your applications or been inactive for the amount of time specified using the Timers option, a Notification screen will appear. If you want to disconnect the Dialer, click the **Hangup** button or wait and the screen will disappear. To resume using your applications, click Continue.

The following topics provide a brief description of the user interface for SPRY Dialer, including all commands and dialog boxes.

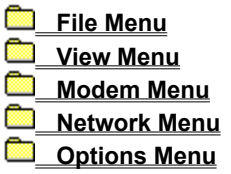

The following topics provide a brief description of the user interface for SPRY Dialer, including all commands and dialog boxes.

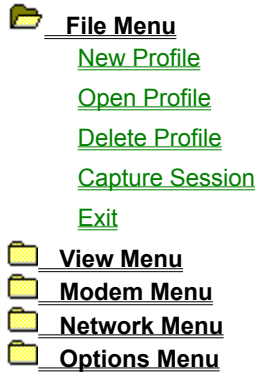

A profile stores various settings used by the Dialer, including:

- Communications port setup information
- Modem setup information
- Access numbers and network settings for your Internet Service Provider
- Login setup preferences

A default profile is automatically created during the SLIP/PPP installation to store the settings which you specified during the installation. Unless you start using a new profile, all the changes you make will affect the default profile. The default profile cannot be deleted.

The Dialer always displays the name of the current profile in the title bar of the Dialer window, and any changes you make to Dialer settings are automatically saved to that profile.

You can create as many profiles as you like. When you make a new profile, it will immediately be used by the Dialer. You can switch between any of the profiles you've created, and delete any profile you don't need.

**See Also** New Profile Open Profile Delete Profile Creates a new dialer profile. When you create a new profile, the Dialer will make it active and the profile name will appear on the Dialer's title bar.

## **To create a new profile:**

- 1. Click New Profile on the File menu.
- 2. Enter a name for the profile in the **New Profile Name** box.
- 3. If you want to base the new profile on the settings from an existing profile, check the **Copy settings from**  box, and select an existing profile from the list.
- 4. The following dialog boxes will appear, in order, asking you to provide information about the new profile.
	- Communications Port Setup
	- Modem Setup
	- **Dialer Setup**
	- Login Setup

Opens a profile, replacing the current Dialer settings. Any changes you make to the Dialer will affect the current profile.

# **To open a profile:**

- 1. Click Open Profile on the File menu.
- 2. Choose a profile from the **Profile** list.

Removes a profile from the profile list.

# **To delete a profile:**

- 1. Click Delete Profile on the File menu.
- 2. Choose a profile from the **Profile** list.
- 3. Click **Yes** to confirm that you want to delete the profile.

Captures all of the activity on your Dialer screen to a file.

## **To capture a Dialer session:**

Check the Capture Session command on the File menu.  $\blacksquare$ 

When you capture a session, the activity is copied to the file AIRDIAL.LOG in the DATA subdirectory. This file is overwritten for each new session.

Closes the Dialer. If you are currently connected, your session will be ended (this is equivalent to using the Hangup command).

The following topics provide a brief description of the user interface for SPRY Dialer, including all commands and dialog boxes.

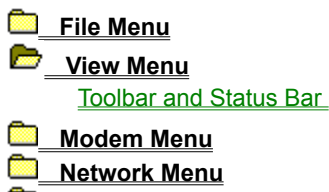

 **Options Menu**

Displays or hides the Dialer's toolbar and status bar. The toolbar is beneath the Dialer menu bar, and displays buttons for frequently used Dialer functions. The status bar displays information about your current session.

The following topics provide a brief description of the user interface for SPRY Dialer, including all commands and dialog boxes.

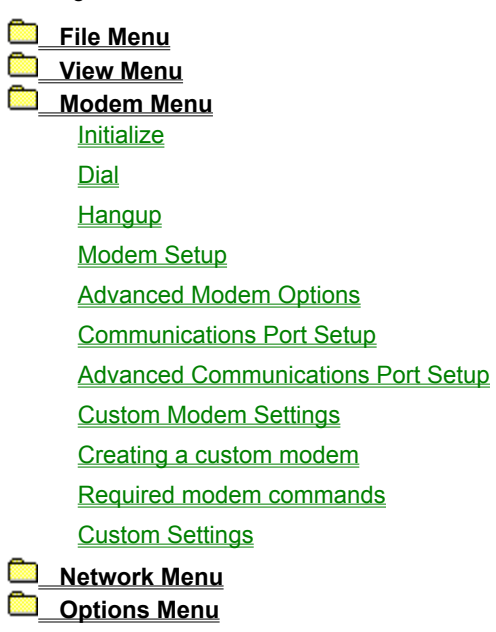

Initializes the modem, using the initialization string associated with the modem you have set up in the Modem Setup dialog box.

Dials the modem, using the phone number configured in the **Dialer Setup** dialog box.

Hangs up the modem.

Specifies information about your modem. Be sure to consult your modem documentation if you are unsure about the proper settings for your modem.

## **To setup your modem:**

1. Select the make and model of your modem.

The **Modem Type** lists popular modems. If you find your modem in the list, select it. If your modem is **not** specifically listed, choose a compatible modem from the drop down list. Your documentation may indicate other modems compatible with your modem; if so, try to find a compatible modem on the drop-down list and select it. If you are unsure, try **Hayes compatible** or **Hayes Optima**.

**NOTE** If you cannot find your modem (or a compatible modem) in this list, you can configure a custom modem using the **Custom Modem** option.

- 2. If you have a touch tone phone, click **Tone**. If you have a pulse phone, click **Pulse**.
- 3. If you want to specify optional advanced modem options, click the **Advanced** button.

Specifies advanced modem options. Although the default settings will work for most users, you may need to configure the advanced modem options if you have problems connecting, or if your SLIP/PPP account has special requirements.

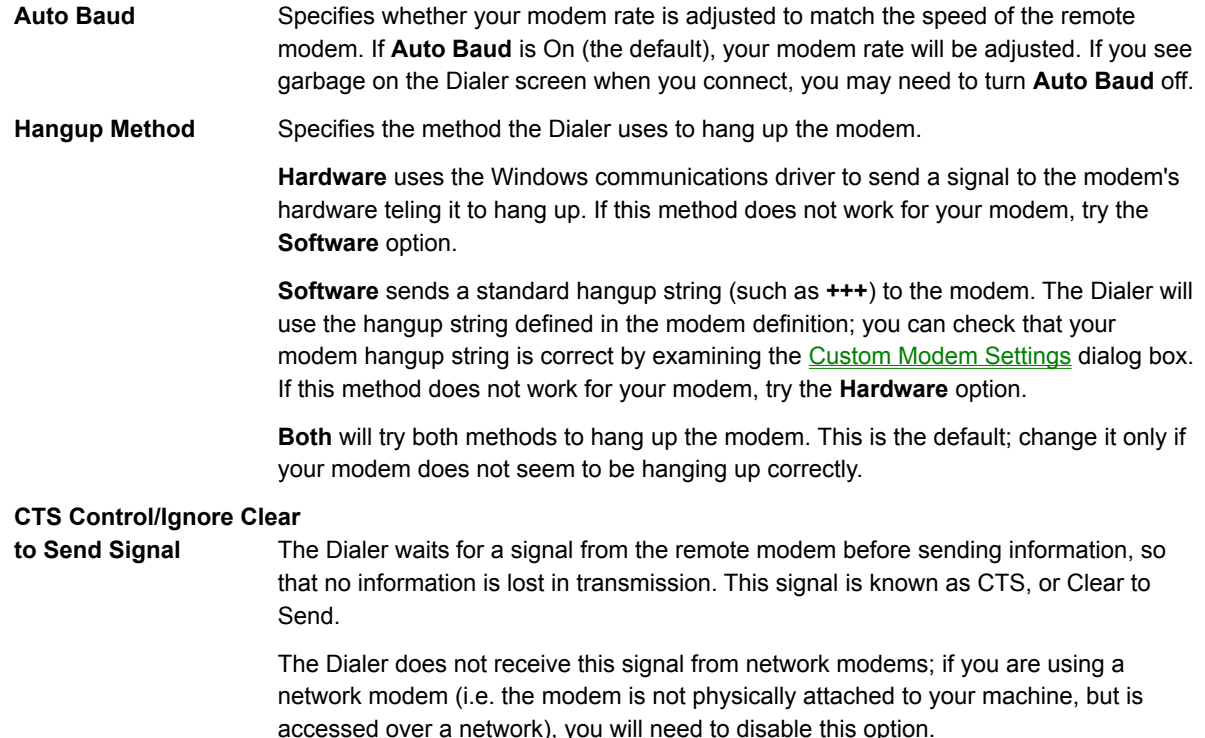

Configures your communications port.

## **To configure your communications port:**

1. Select the communications port your modem uses (COM1, COM2, COM3, or COM4). If you have an internal modem, this is set on the modem itself. For external modems, this is the port your modem is connected to on your PC.

When you select a COM port, the **Port Status** text will indicate whether the port is available. If this text says "unavailable", the COM port you selected is probably not being used by your modem. (Note: the **Post Status** will not indicate the presence of a network modem.)

2. Select your modem's speed from the **Speed** list. If you are unsure of the speed of your modem, choose 9600. General guidelines for choosing communications speeds are shown below.

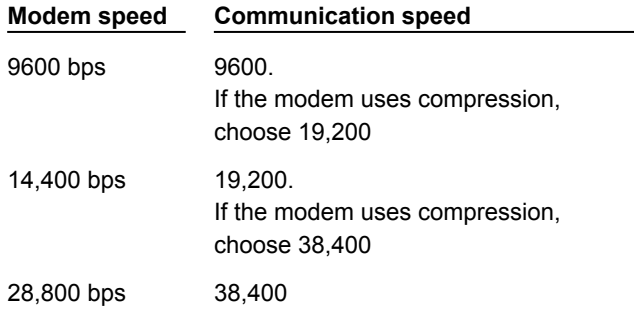

- **NOTE** When you set up your modem during installation, we suggest you set the modem speed to 9600 bps. This ensures a smooth registration and configuration process; once your applications are working correctly, you can increase the COM port speed to the highest setting for your modem.
	- 3. To specify advanced communications port setup options, click the **Advanced** button.

Specifies advanced communications port options. Although the default settings will work for most users, you may need to configure the advanced communications port options if you have problems connecting, or if your SLIP/PPP account has special requirements. You should not change any of the first three settings (Data Bits, Parity, or Stop Bits) unless specifically directed to by your Internet Service Provider or network administrator.

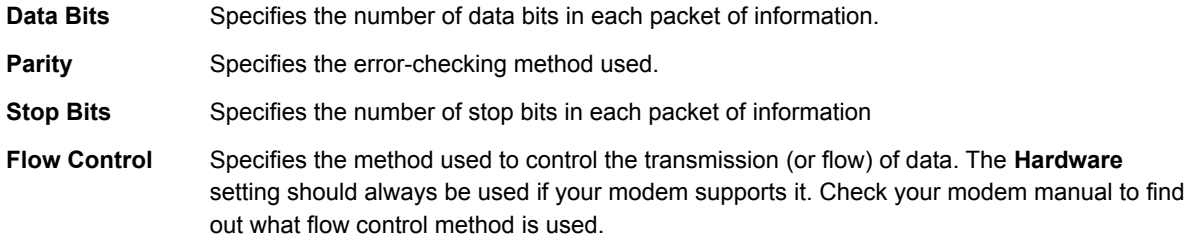

Defines custom modems for use with the Dialer. You can configure initialization, command, and reply strings. Creating a custom modem requires some familiarity with modem initialization strings and your modem documentation.

Before you create a custom modem, try using one of the modems listed in the Modem Setup dialog box. If your modem documentation lists a compatible modem that is in the list, try using that modem. Most modems will usually work using the **Hayes Compatible** or **Hayes Optima** modem options.

œ **See Also**

Creating a custom modem

## **To create a custom modem:**

- 1. Click Custom on the Modem menu.
- 2. Choose a modem from the **Initial Modem Settings** list. If you see your modem or one similar in the list, choose it; otherwise, **Hayes compatible** or **Hayes Optima** is suggested as a good modem to choose.

This step is recommended, since it will fill out the dialog box, and make it easier to make the changes that apply to your modem.

- 3. Enter a name for the modem in the **Save Settings As** box.
- 4. Enter the default initialization string for your modem in the **Initialization** box. This information is provided in your modem documentation. You may have to add a **^M** (carriage return) at the end of your initialization string.

Specific modem commands are required for your custom modem to work with the Dialer. If you cannot find an initialization string, see required modem commands to view the minimum command configuration for the Dialer.

- **NOTE** The initialization string is the most critical part of configuring your modem. Make sure you properly configure your initialization string, or your modem may not work well.
	- 5. Enter the settings for the various **Command Strings** and **Reply Strings**. Many of these settings are identical for most modems. See Custom Settings for more information.

The modem you have created will now automatically be used by the Dialer. The custom modem you created will appear at the bottom of the modem list in the Modem Setup dialog box.

The following table lists the modem commands required by the Dialer. Remember that your modem may use different commands than the ones shown.

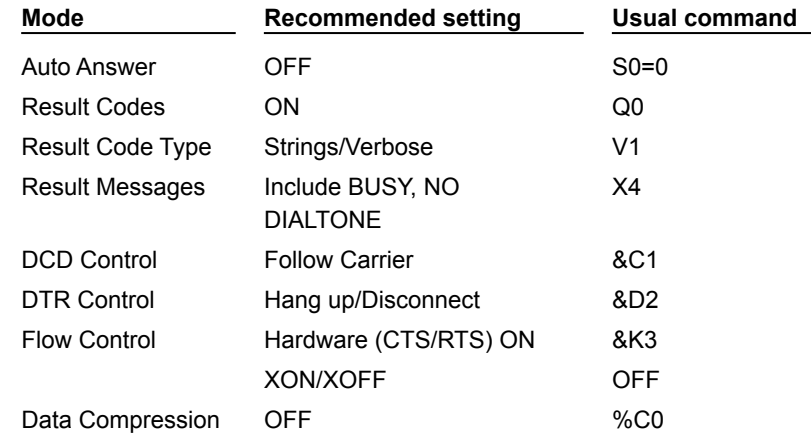

For example, if your modem documentation showed the commands listed in the third column above, you would add the following commands to your initialization string: **S0=0 Q0V1X4&C1&D2&K3%C0**

If you're creating a custom modem, you'll need to supply the following information. Consult your modem documentation for help with these settings.

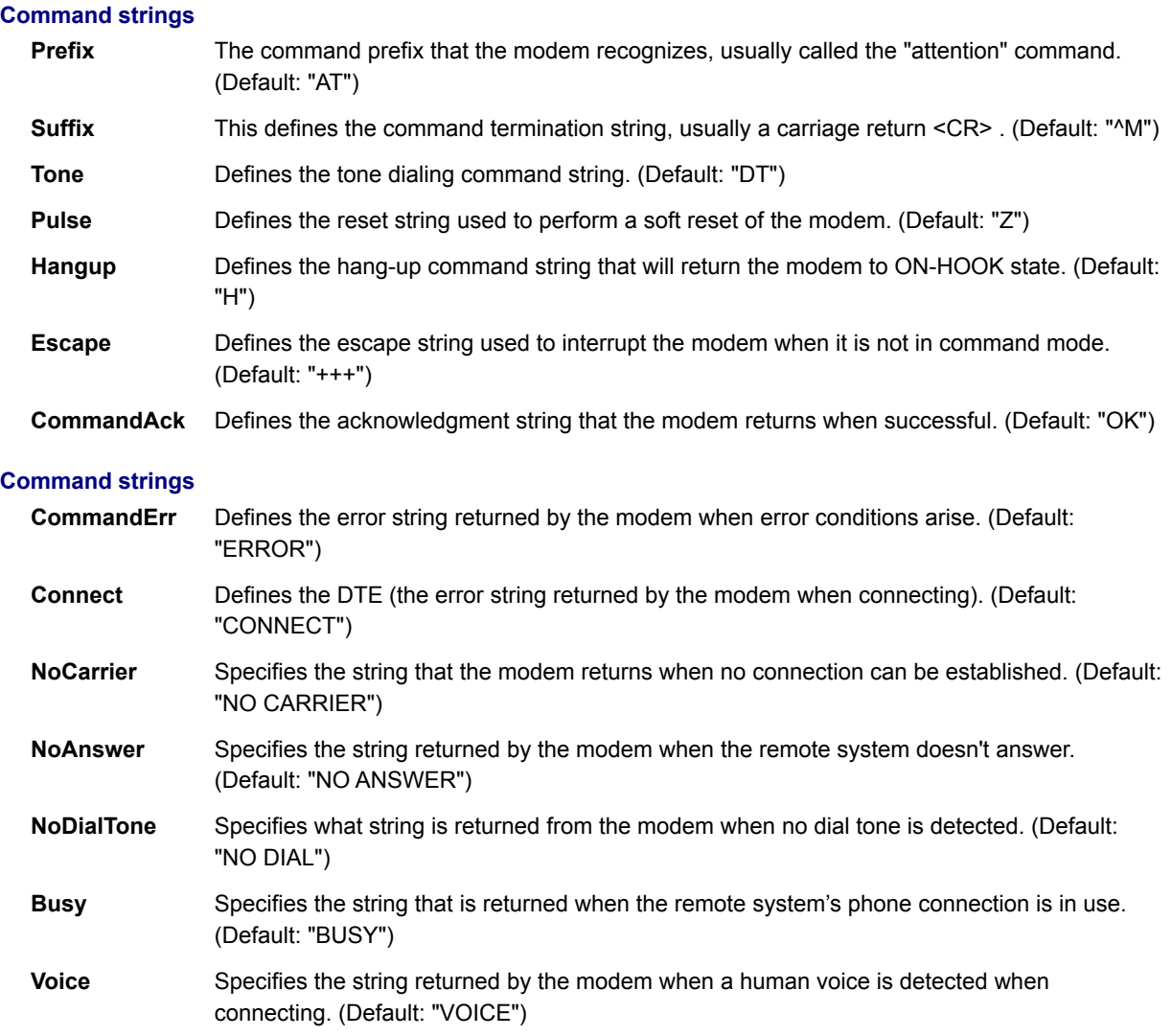

The following topics provide a brief description of the user interface for SPRY Dialer, including all commands and dialog boxes.

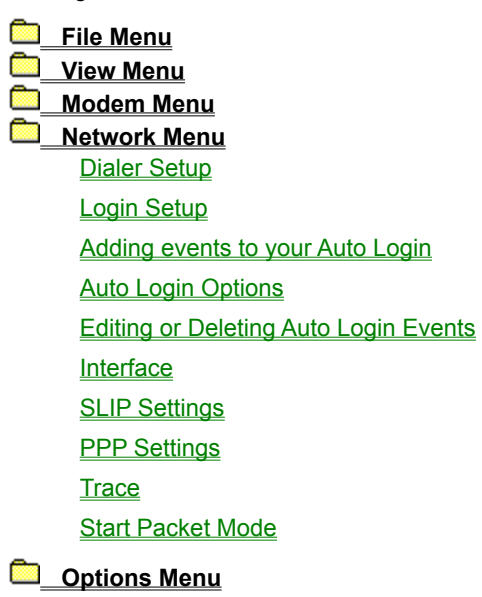

Specifies information about your SLIP/PPP account that is used by the Dialer when making a connection. You will have to fill out this dialog box properly in order to connect to a SLIP/PPP host or Internet Service Provider.

**Dial Before/Dial After** These settings are useful if you:

- Need to dial a code to get an outside phone line (as with a PBX phone system).
- Want to disable call waiting so that incoming calls do not disconnect your Dialer sessions. To suppress call waiting, many phone systems require you to type **\*70,** in the **Dial Before:** box (for pulse dial, type **1170,**).
- Want to set up a calling card for use with the Dialer.

Note that you can add a pause (delay) to a field by adding a comma (,) to the number. For example, if your phone system requires you to dial 9 and then wait a few seconds for a dial tone, you might specify **9,** and then the number: **9,555-9292**. Add as many commas as needed.

- **Phone Number** Specifies the number that you dial to connect to the Internet Service Provider or SLIP/PPP host in order to establish a dial-up session. Include complete dialing information for your Service Provider's dedicated dial-up (not voice) line. Dashes are permitted.
- **Your IP Address** You may be required to use an IP Address for your Internet account. This is a unique number identifying your computer on the Internet. An IP Address uses the format A.B.C.D, where A, B, C, and D can be from 1 to 3 numbers. Sample IP address: **165.121.36.6**

If you use a dynamic IP address (a different IP address each time you login), type **0.0.0.0** in this box.

**Name Server1** and **2** These are also referred to as **DNS** or **Domain Name Servers**. A Name Server is a machine that you connect to that contains a large list of IP addresses, an "address book" for Internet hosts. This makes it possible for you to specify hosts in your applications by their Fully Qualified Domain Names, such as **rocky.bullwinkle.com**, instead of by their IP address (**165.121.6.6**), which is what is actually used to reach the host.

> You need to specify a Name Server address in order to have this "address book lookup" happen automatically. Specify a Name Server address in the **Name Server 1** box. **Name Server 2** is optional; use this only if a second Name Server is available.

**Netmask** Also known as a subnet mask, a netmask is a number based on your IP address that identifies what type of network you are on. Your Service Provider or network administrator will be able to provide you with subnet mask information.

> If you know the first three digits of your IP address, you can try the subnet masks in the table below.

| If your IP address starts with | Your netmask setting is: |
|--------------------------------|--------------------------|
| $1 - 126$                      | 255.0.0.0                |
| 128-191                        | 255.255.0.0              |
| 192-223                        | 255.255.255.0            |
| Dynamic IP address (see above) | 255.255.0.0              |

Your Host Name A name used to identify your PC on your network or the Internet. If your Internet

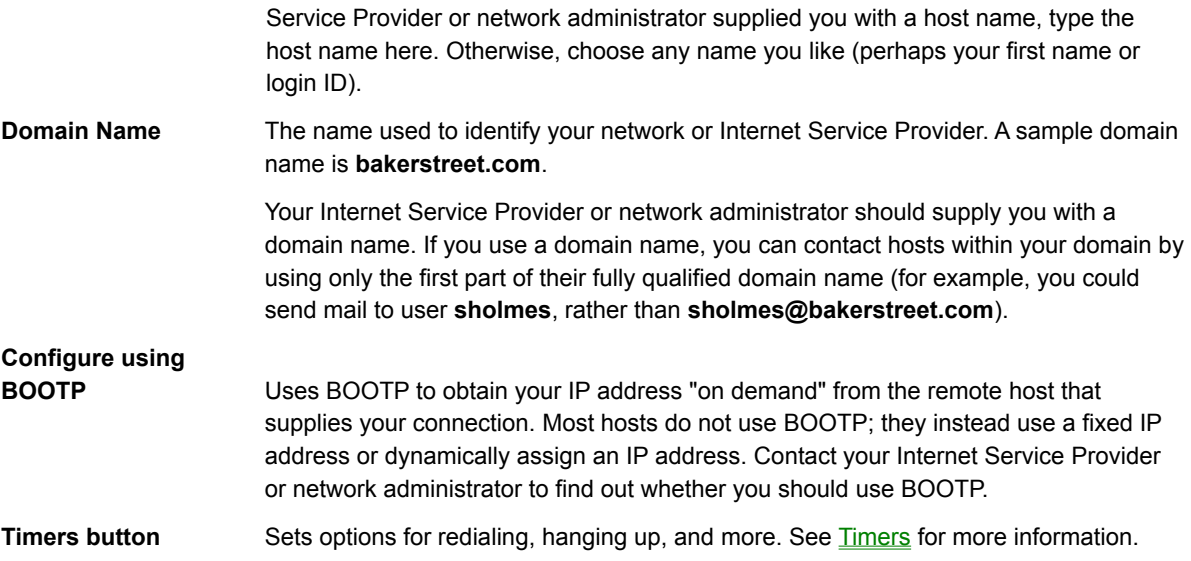

Specifies how you want to login and connect to your SLIP/PPP host or Internet Service Provider. You have three options for Login Method:

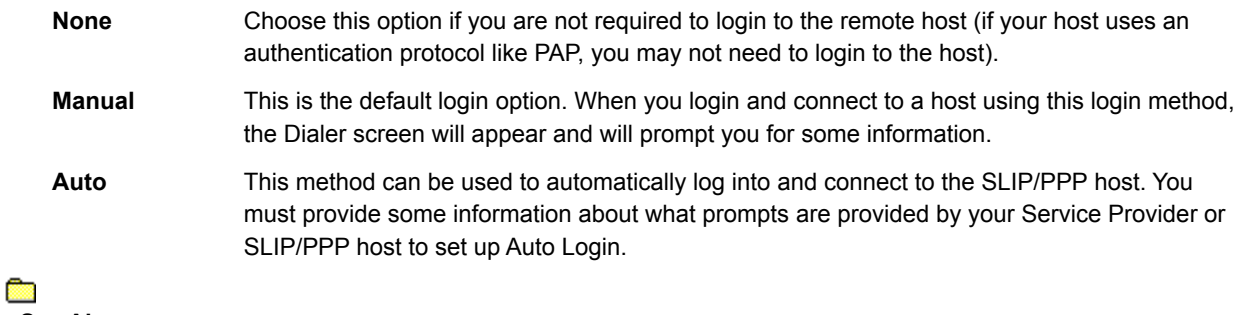

**See Also**

Auto Login

Automates your login by setting up events that occur during login, and your responses to those events. For example, when you are prompted for a password (an event), you can have the Dialer automatically provide your password (response).

Before you try to use the Automatic Login, use Manual Login a few times, to familiarize yourself with the events that occur during your login. Note down the prompts you are provided with, and what you type as a response.

# **in See Also**

**Adding Events to your Auto Login** 

You can automate your login/connection procedure by adding events to your Auto Login. The events will vary depending on your Service Provider or SLIP/PPP host, but three prompts typically appear after you connect:

- A Login or Username prompt.
- A password prompt.
- A prompt for you to start the connection.

#### **To add an event to your auto login:**

- 1. Click the **New** button in the Login Setup dialog box, or doubleclick the line to which you want to add an event.
- 2. Type the appropriate information under the **Command** area of the Auto Login Event dialog box.

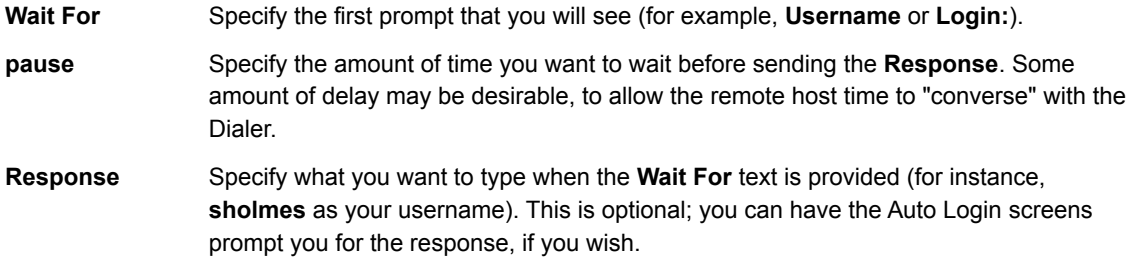

3. Complete the **Options** for displaying this event during the automatic login:

#### **Send response, do**

**not prompt (NONE)** Sends the entry to the remote host, automatically.

### **Prompt with response shown**

**on screen (SHOW)** Prompts you for a response for the entry. If you select this option, you will need to manually enter the login information.

#### **Prompt with response encrypted**

**on screen (ENCRYPT**) Similar to **(SHOW)**, but the response will not be shown on the screen, it will appear as \*\*\*\*\*.

If you choose the second or third option, you have the option of providing a **Brief on-screen message for the prompt**. For example, if you want to be prompted for your password on screen, you might type "Enter your Password Now". This will make any displayed portion of your automatic login easier to understand.

4. Click the **New** button to add an event for each "prompt" you are given by the Internet Service Provider during login, to completely automate your login. You can also edit or delete events at any time.

In the last event in the Auto Login, you may need to start packet mode. If you are using SLIP, you will need to use this option. If you are using PPP, you only need to use this option if you use the **Start Packet Mode** command when manually connecting to your host. Check the **Start Packet Mode after \_\_ seconds** option, and specify the number of seconds to wait before starting packet mode. (By default, packet mode will be started immediately after the "Event" occurs.)

There are additional Auto Login Options you may want to change before completing this screen.

The Auto Login you have defined will be used the next time you login or connect to your Service Provider. To disable the Auto Login, choose another Login Method in the Login Setup dialog box.

Specifies additional auto login options.

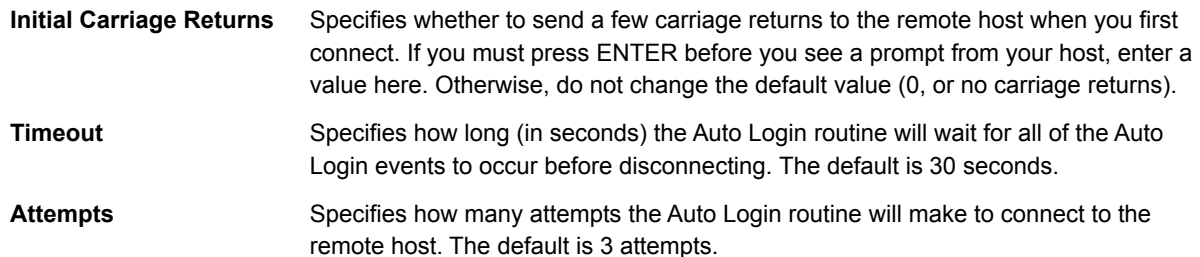

If you wish to edit any of the events you have created, click Edit. You will see the **Auto Login Event** dialog box. Make any appropriate changes, and click **OK**.

You can delete any events by clicking the **Delete** button. The event will be replaced by a blank line; you can add another event to this space immediately.

Configures the Dialer for use with SLIP (Serial Line Interface Protocol) or PPP (Point to Point Protocol) hosts. You can also configure advanced options for SLIP and PPP, such as the use of CSLIP, and PAP authentication protocols, a variety of compression methods, and more.

## **To choose a network interface:**

- 1. Click Interface on the Network menu.
- 2. Choose **SLIP** or **PPP**. (The default is PPP).
- 3. To configure advanced settings for SLIP or PPP, click the **Settings** button.

In most cases, you will not need to configure these advanced settings unless directed to by your Internet Service Provider or network administrator.

**Rice** 

**See Also**

**SLIP Settings PPP Settings** 

Configures settings for the SLIP (Serial Line Interface protocol) interface. These settings are advanced and should not be changed unless you are having difficulty making your SLIP connection or are instructed to change them by your Service Provider or network administrator.

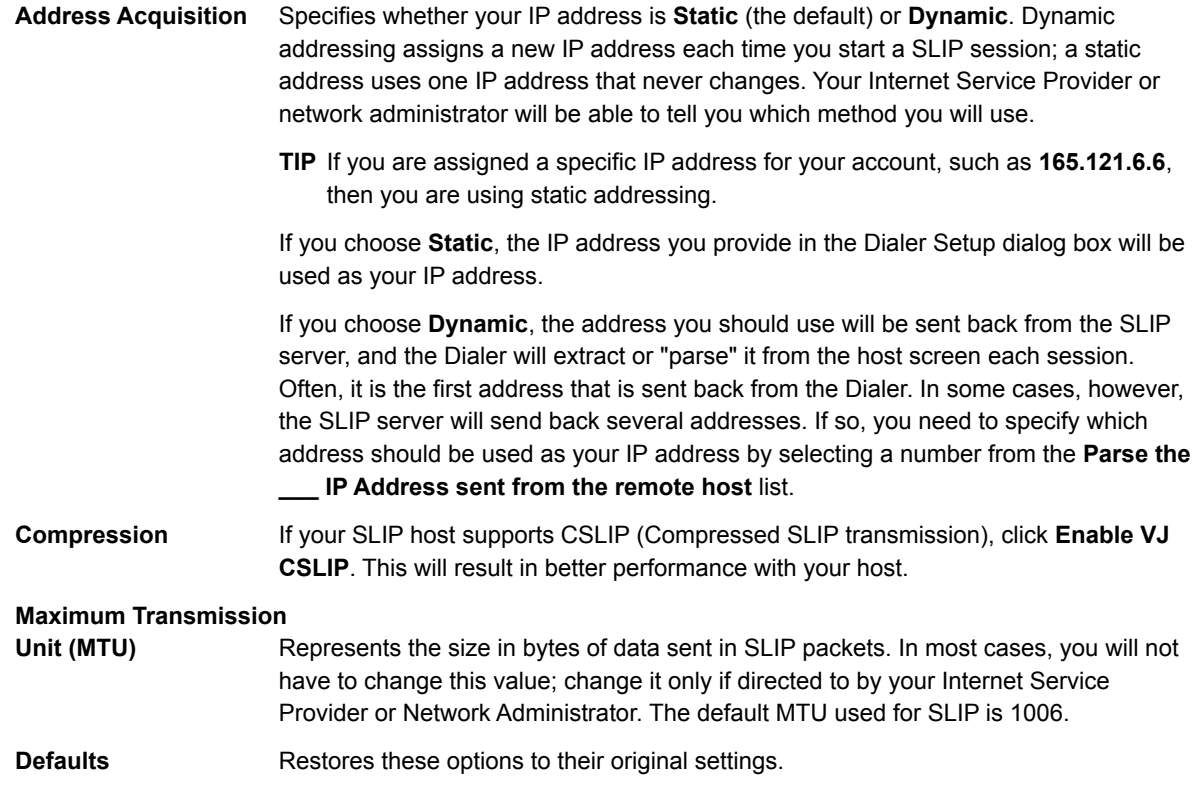

Configures settings for the PPP (Point to Point Protocol) interface. These settings are advanced and should not be changed unless you are having difficulty making your PPP connection or are instructed to change them by your Service Provider or network administrator.

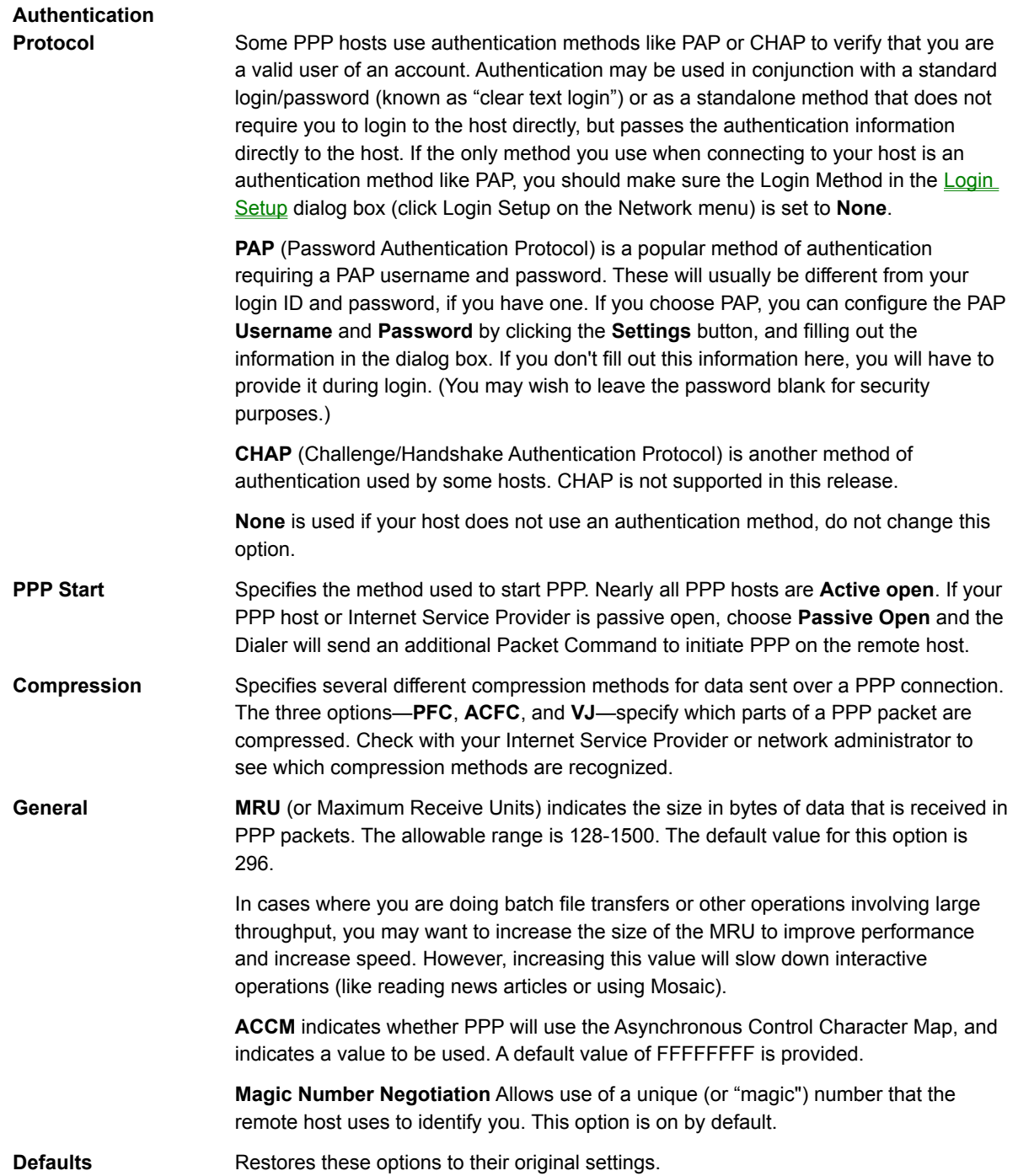

Runs the **Trace** program, which can be used to get detailed statistical information about your current SLIP/PPP connection. See the online help in the **Trace** program for more information.

Initiates the Dialer's Packet Mode. Packet mode is required to initiate a session with SLIP hosts, but is not usually required for PPP hosts (unless the SLIP/PPP host is "passive open," in which case you will need to send an additional Packet Command).

The Start Packet Mode command is equivalent to invoking Start Packet Mode in your **Auto Login**.

The following topics provide a brief description of the user interface for SPRY Dialer, including all commands and dialog boxes.

 **File Menu View Menu Modem Menu Network Menu Contract Options Menu** Toolbar Style Connection Timer Settingss **Dialing Status Icon Always On Top** Dashboard Icon **Save Settings on Exit** 

Changes the style of the toolbar buttons. You can choose **Text only**, **Picture only**, or **Picture and Text**.

Determines how long the Dialer waits before redialing, how many times it redials, and how long it waits after your Internet applications are closed or inactive before disconnecting.

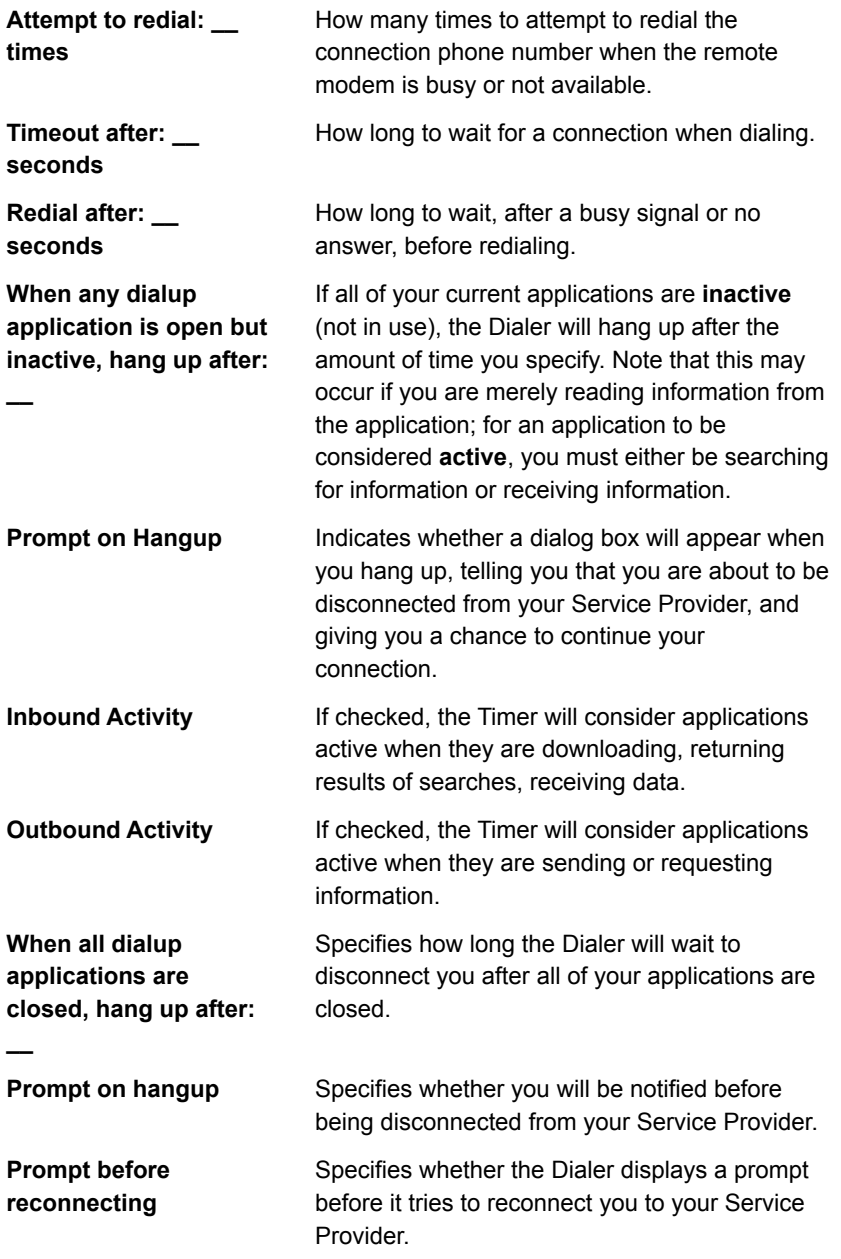

Specifies where the Dialer status information will be displayed.

If this command is checked, it will be displayed in a Connection Status dialog box, which appears on top of any other applications in the middle of your screen.

If you uncheck this command, status information will appear in the status bar (if the Dialer is open), or will be indicated by changes to the Dialer icon (if the Dialer is minimized).

Specifies whether or not to the Dialer icon appears on top of your other Windows applications. Check this command to keep the Dialer icon visible at all times.

If this command is checked, when you minimize the Dialer you will see a special dashboard icon instead of the normal Dialer icon. The dashboard icon gives you information about your current session, including modem status, transfer rate, and connection status.

## **Connection Status Icon**

The Connection Status icon (at the left hand of the Dashboard) will change to reflect the current status of the Dialer.

![](_page_45_Picture_137.jpeg)

The Time indicator above the Indication Lights indicates how long you have been connected to the remote SLIP or PPP site. This will serve as an accurate indicator of your connect time, if you are paying for your connection.

### **Dialer Status Indication Lights**

The four lights on the Dashboard indicate the status of your modem.

![](_page_45_Picture_138.jpeg)

The CTS indicator can help you troubleshoot your communications setup. If this is not lit up, it indicates something is wrong with your modem hookup. If you are using an internal modem, no CTS light means your modem is probably not configured properly (most likely the wrong communications port has been selected).

### **Throughput Indicators**

The "Bytes/S" indicator indicates the current data throughput rate (sending and receiving data); this can range from 0-8192K.

The two status bars represent the send and receive throughput rates, as a percentage of the total possible throughput. Colors will appear in the top status bar when data is being sent, and in the bottom status bar when data is being received. When the throughput is 90% or higher, the bars will turn red.

Saves any changes you've made to Dialer settings.

**TIP** Certain Dialer functions can be accessed from the Dialer's minimized icon: just choose an item from the Dialer's control menu.

## **Login Name**

The SLIP/PPP account login name assigned to you by your network administrator (if you are connecting to a remote network) or Internet Service Provider (if you are connecting to the Internet using an Internet Service Provider). This is also called Login ID, Account ID, or Username.

# **Password**

The password associated with your SLIP/PPP account login name.

## **terminal server**

A machine set up to allow dial-in access to a remote network. Internet Service Providers use terminal servers to allow you to dial in and obtain Internet access. You can also dial a terminal server in order to access a remote network connected to the terminal server.